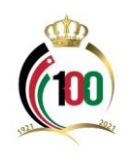

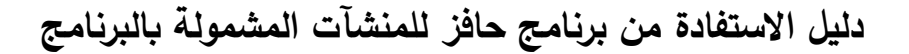

## **الهدف من هذا الدليل:**

توضيح آلية االستفادة من برنامج حافز الخاص بوزارة االقتصاد الرقمي والريادة للمنشآت المشمولة بالبرنامج، و برنامج حافز هو مشروع أطلقته الحكومة/ وزارة االقتصاد الرقمي والريادة ووزارة الصحة، و يهدف البرنامج إلى دعم تشغيل الشباب الأردنيين المختصين بتكنولوجيا المعلومات في كافة الشركات العاملة في المملكة، وفيما يتعلق بوزارة الصحة يهدف البرنامج إلى تشغيل مدخلي بيانات وموظفي ارشاد واتصال في وزارة الصحة، ولك وفقاً للشروط والأسس التي تعتمدها كل وزارة.

**االستفادة من من برنامج حافز:**

-1 الدخول لموقع المؤسسة االلكتروني )[jo.gov.ssc.www](http://www.ssc.gov.jo/))، والدخول إلى الخدمات اإللكترونية، أو الدخول مباشرةً عبر الرابط التالي: https://eservices.*ssc.gov.jo/external/login* 

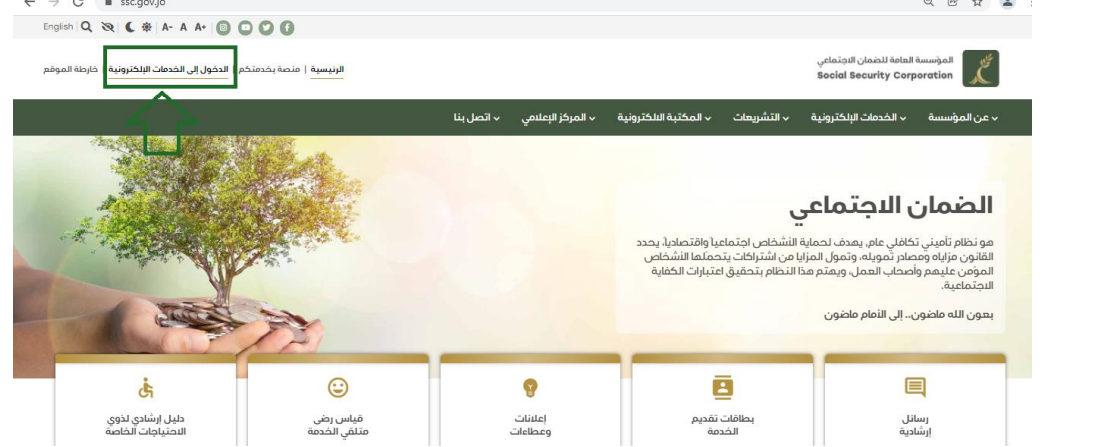

-2 إدخال رقم تأمين المنشأة )رقم ضمان المنشأة( وكلمة السر والضغط على زر دخول كما هو مبين في الصورة أدناه.

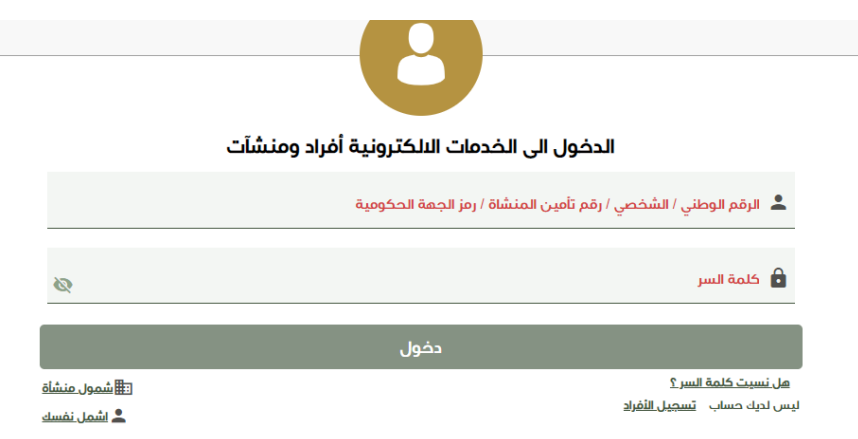

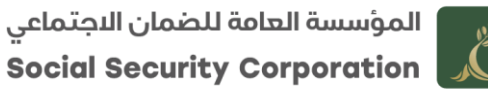

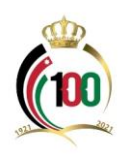

-3 من شاشة الخدمات اإللكترونية الذهاب إلى خدمة برنامج حافز، وتتضمن طلب اعتماد الشركات المسجلة، وإضافة المتدربين وصرف أجور المتدربين، وذلك كما يظهر في الصورتين أدناه:

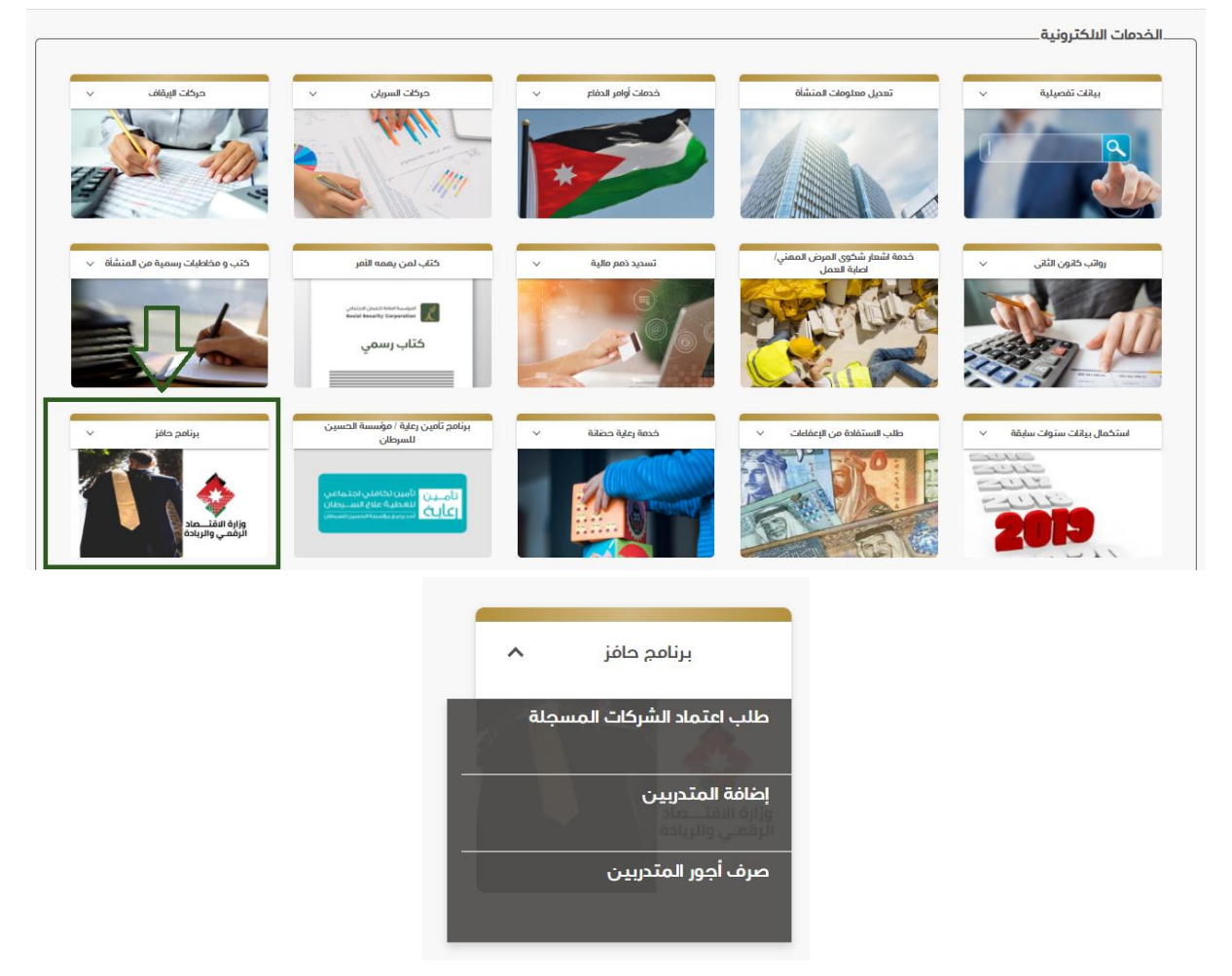

4– بعد ذلك اختيار خدمة (طلب اعتماد الشركات المسجلة)، وذلك بالضغط عليها.

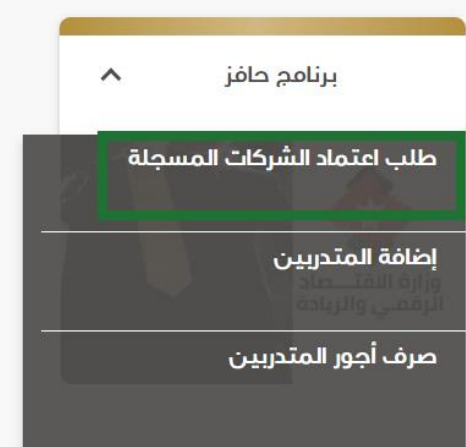

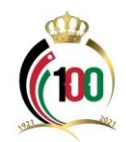

5– بعد ذلك يظهر لك كافة بيانات المنشأة، وعليك تحديد طلب الاعتماد للجهة المعنية، كما يظهر لك في الصورة ادناه.

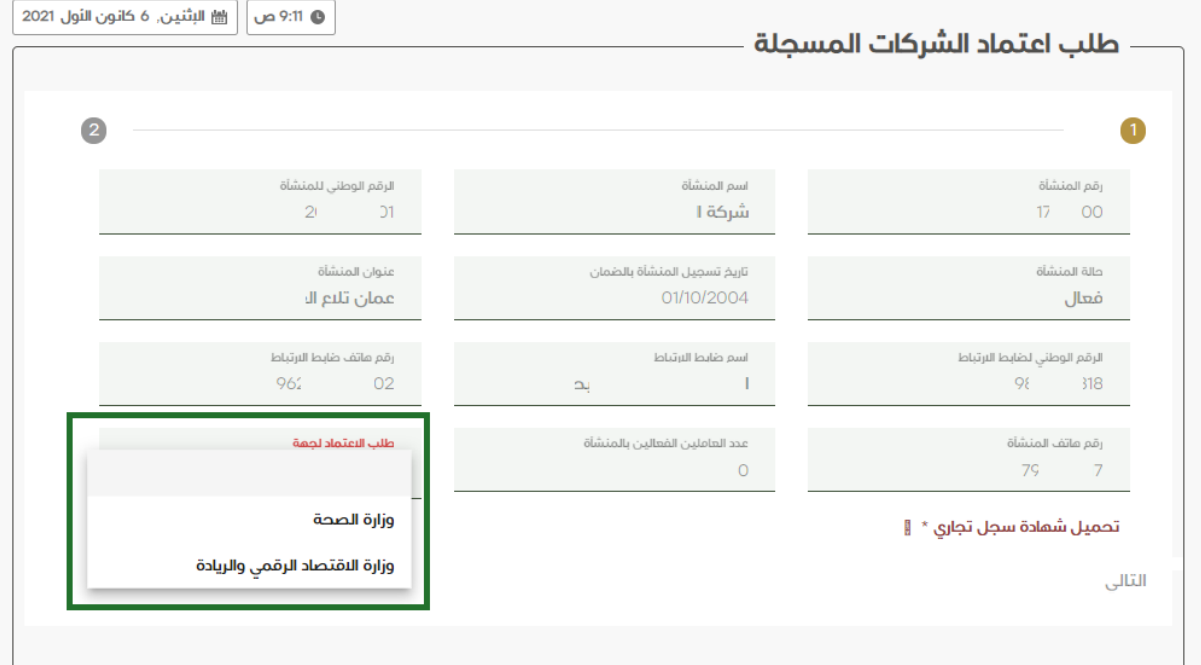

-6 بعد تحديد الجهة المطلوبة وعلى سبيل المثال اختيار وزارة االقتصاد الرقمي والريادة، سوف يظهر لك خيار تحديد نوع طلب اعتماد المنشأة، كما يظهر في الصورة أدناه.

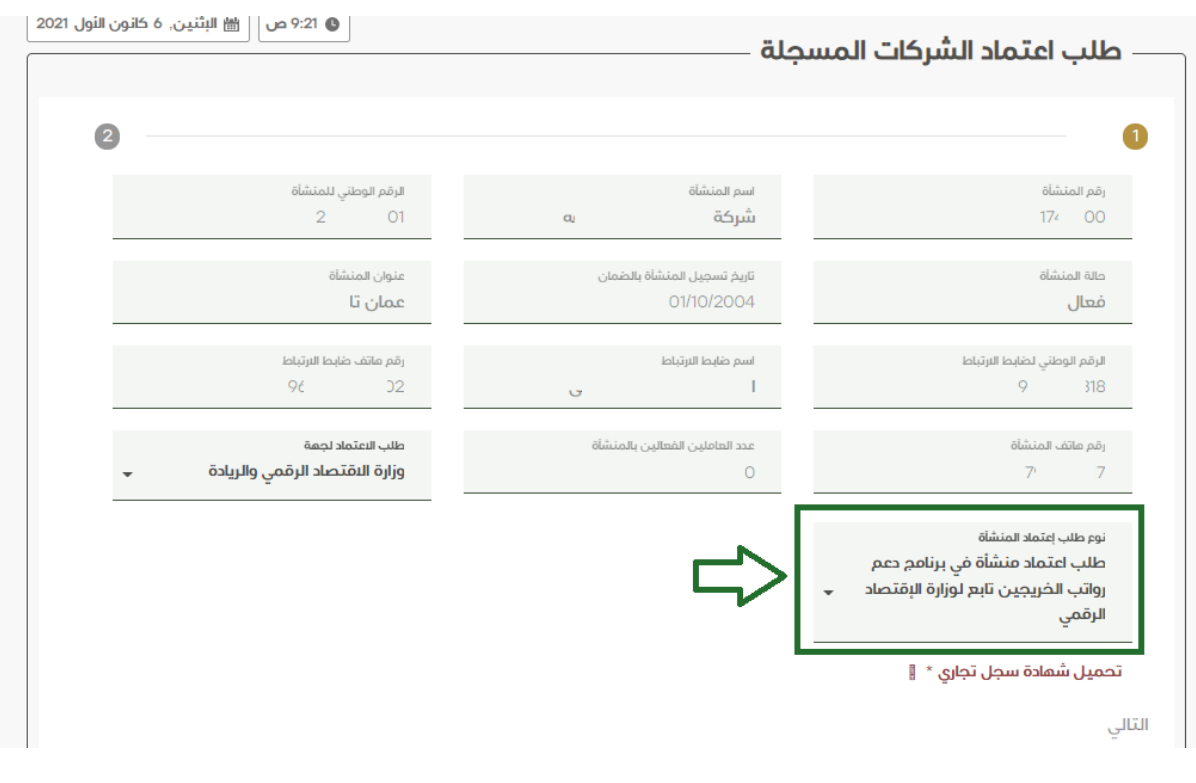

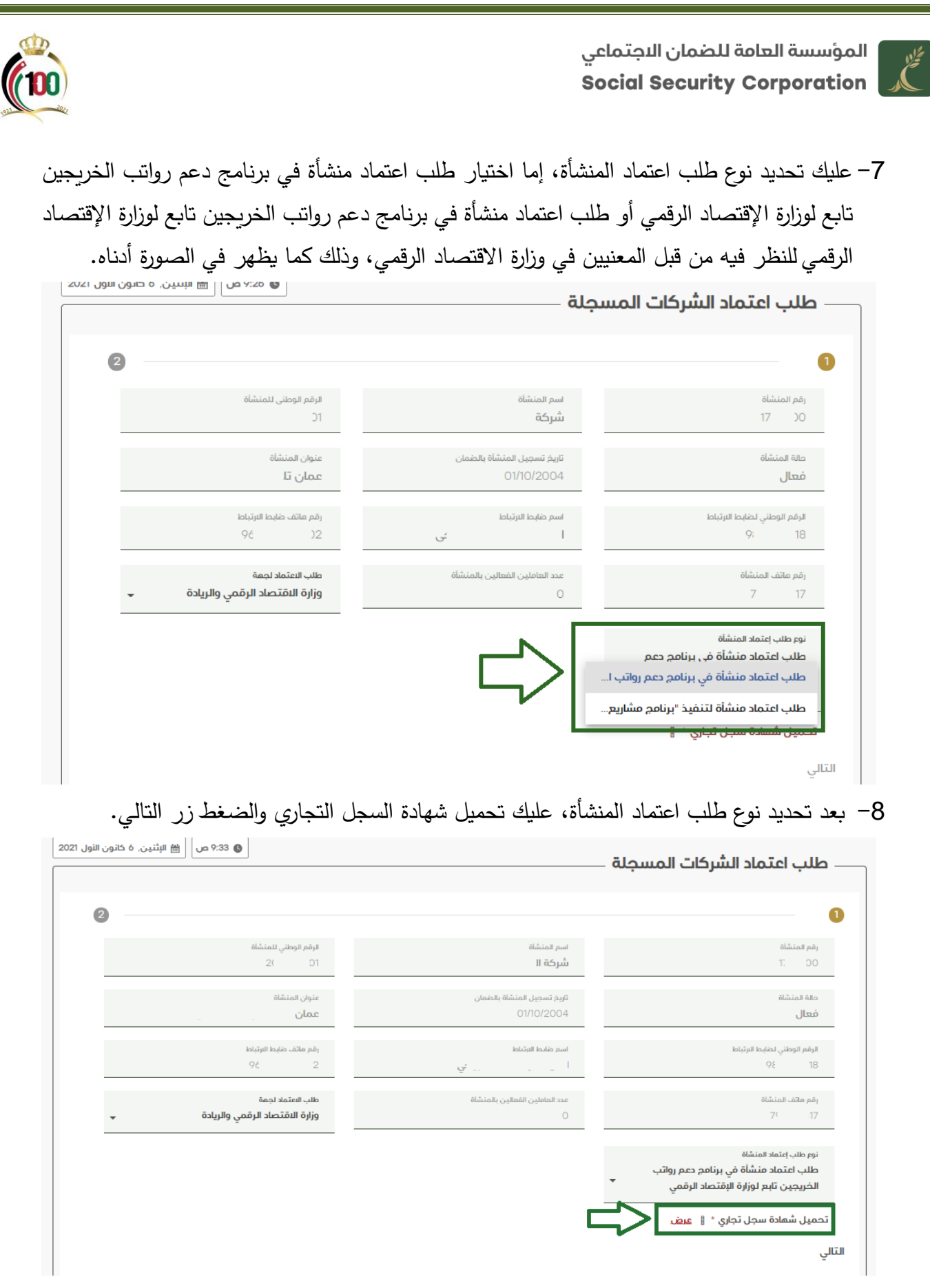

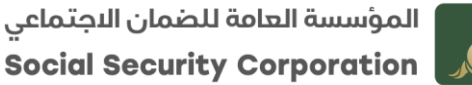

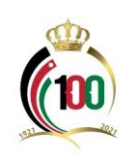

-9 بعد الضغط على زر التالي سوف تظهر لك شروط وأحكام البرنامج وعليك االطالع عليها والضغط داخل المربع للموافقة على الشروط والأحكام، ومن ثم الضغط على زر (ارسال الطلب)، كما يظهر في الصورة أدناه.

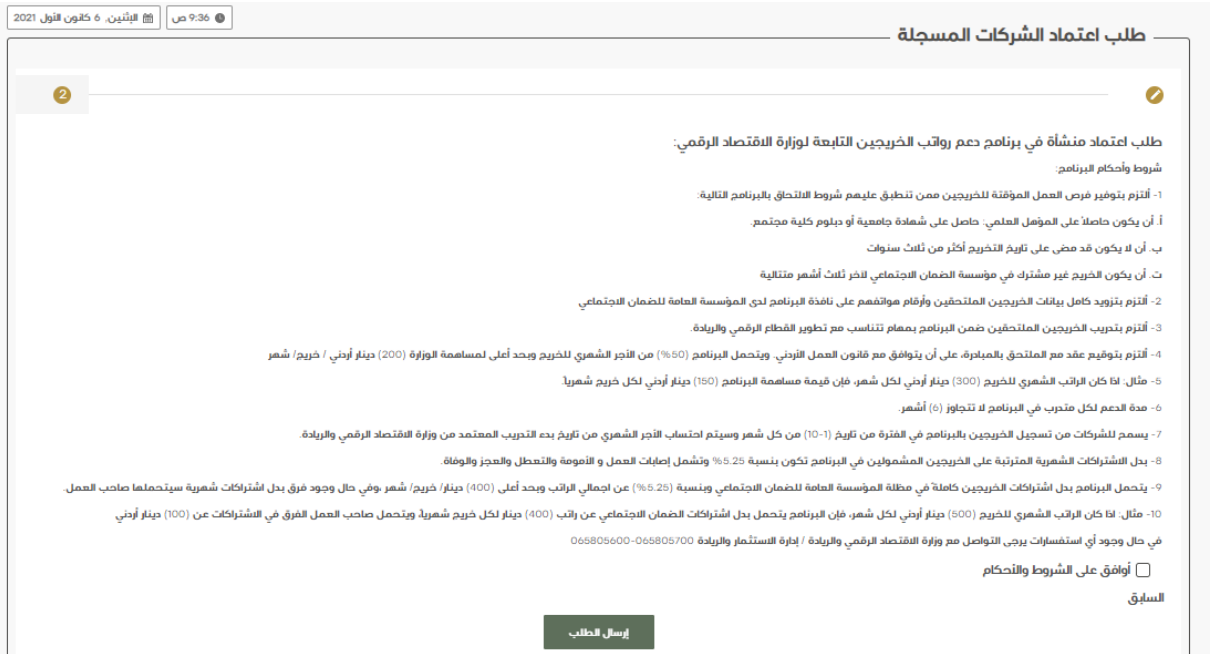

**ة: بعد ّ مالحظة هام إرسال الطلب يوجد شاشة للموافقة على اعتماد الشركات وشاشة للموافقة على الصرف من قبل الوزارة المعنية.**

-10 بعد إرسال الطلب وفي حال االعتماد يمكن للمنشأة إضافة العاملين لديها المستوفين لشروط االستفادة من هذا البرنامج حيثُ يصل ضابط ارتباط المنشأة رسالة على هاتفه للدخول إلى شاشة الخدمات الإلكترونية للمنشأة مرة أخرى والذهاب إلى خدمة (برنامج حافز ) واختيار خدمة (إضافة المتدربين).

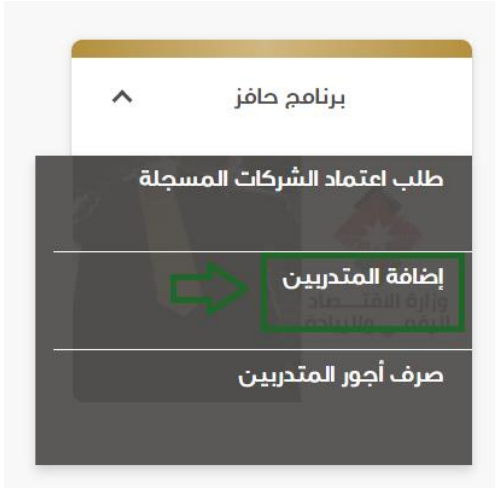

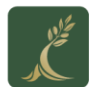

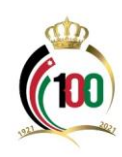

11– بعد الضغط على خدمة إضافة المتدربين عليك الضغط على زر (إضافة).

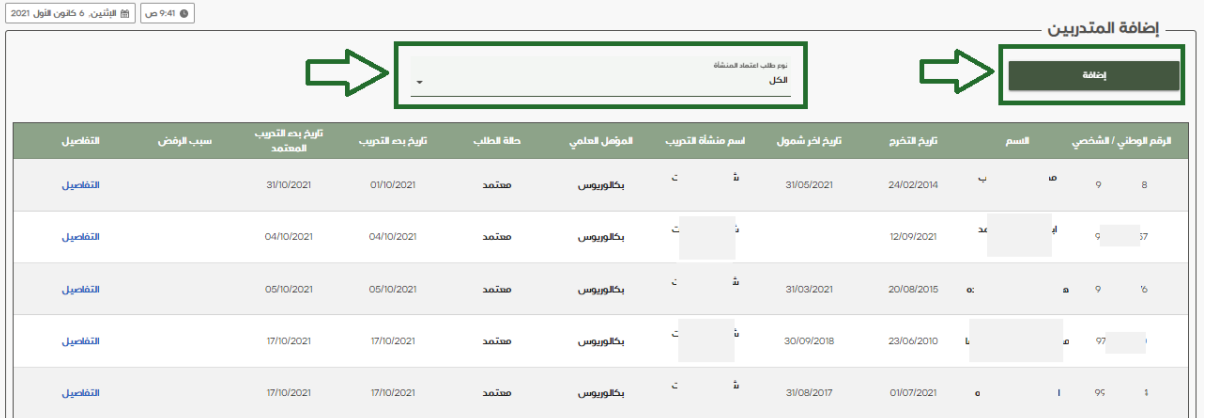

-12 تعبئة بيانات المتدرب، كما يظهر لك في الصورة ادناه، ثم الضغط على زر حفظ.

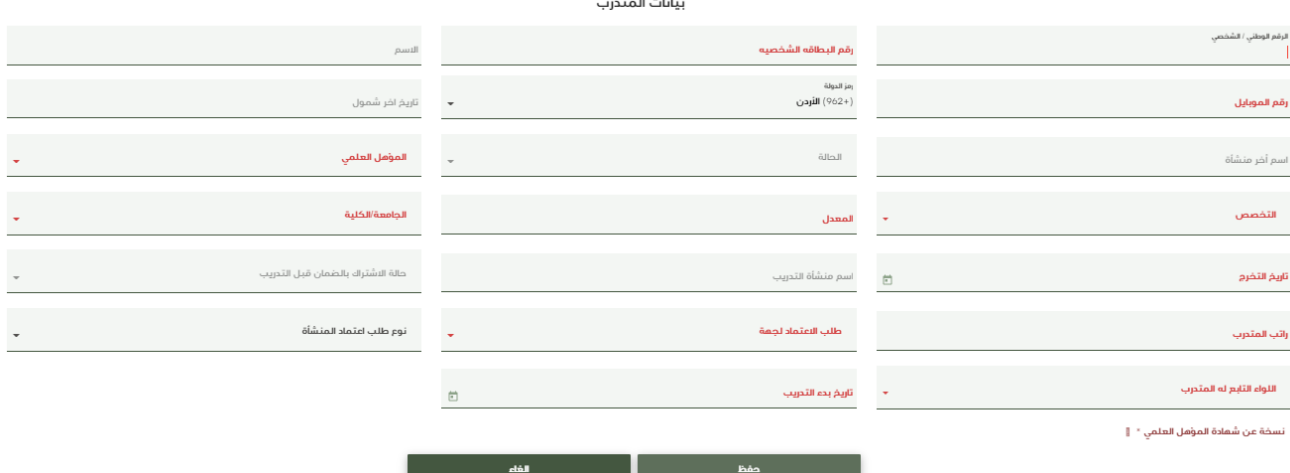

-13 بعد حفظ بيانات المتدرب أو المتدربين وحفظهم يتعين عليك الذهاب إلى شاشة خدمات المنشأة واختيار خدمة (برنامج حافز ) واختيار خدمة (صرف أجور المتدربين) وذلك بالضغط عليها كما هو ظاهر الصورة ادناه.

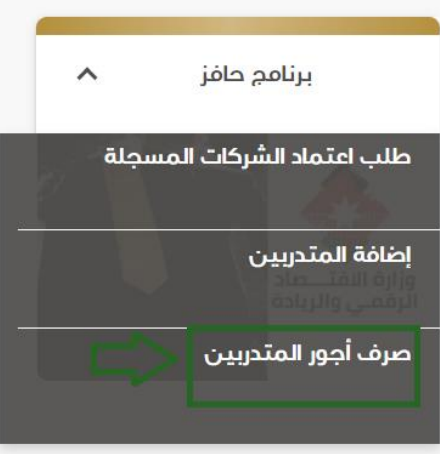

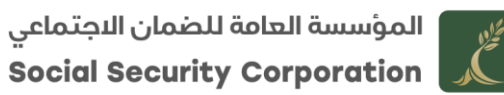

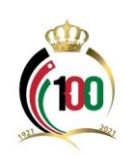

-14 بعد الضغط على خدمة )صرف أجور المتدربين(، عليك تحديد الشهر المراد تقديم الطلب عنه.

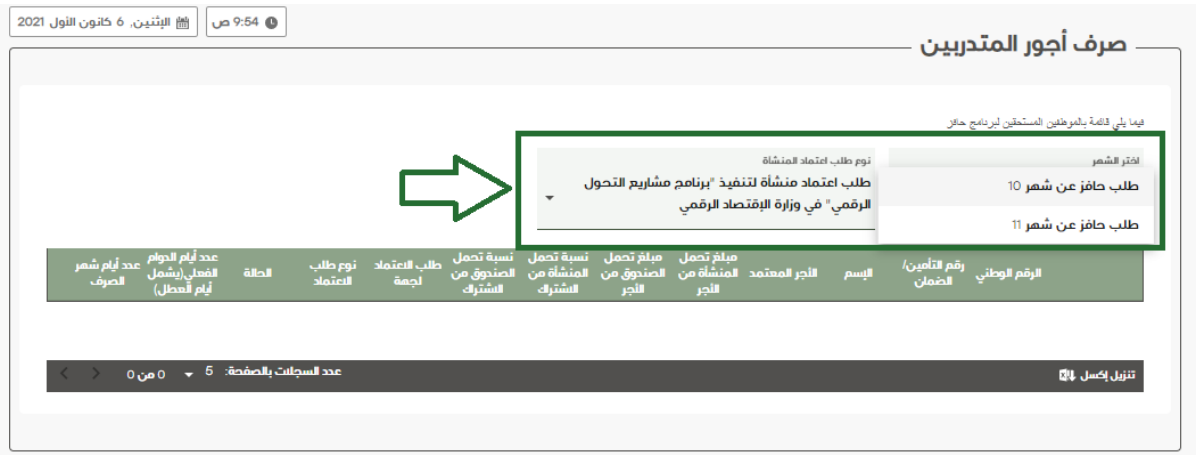

-15 بعد تحديد الشهر المراد تقديم الطلب عنه، يظهر لك قائمة بالموظفين المستحقين لبرنامج حافز عن ذلك الشهر، وعليك الضغط داخل المربع بجانب الرقم الوطني، ثم الضغط على زر إرسال.

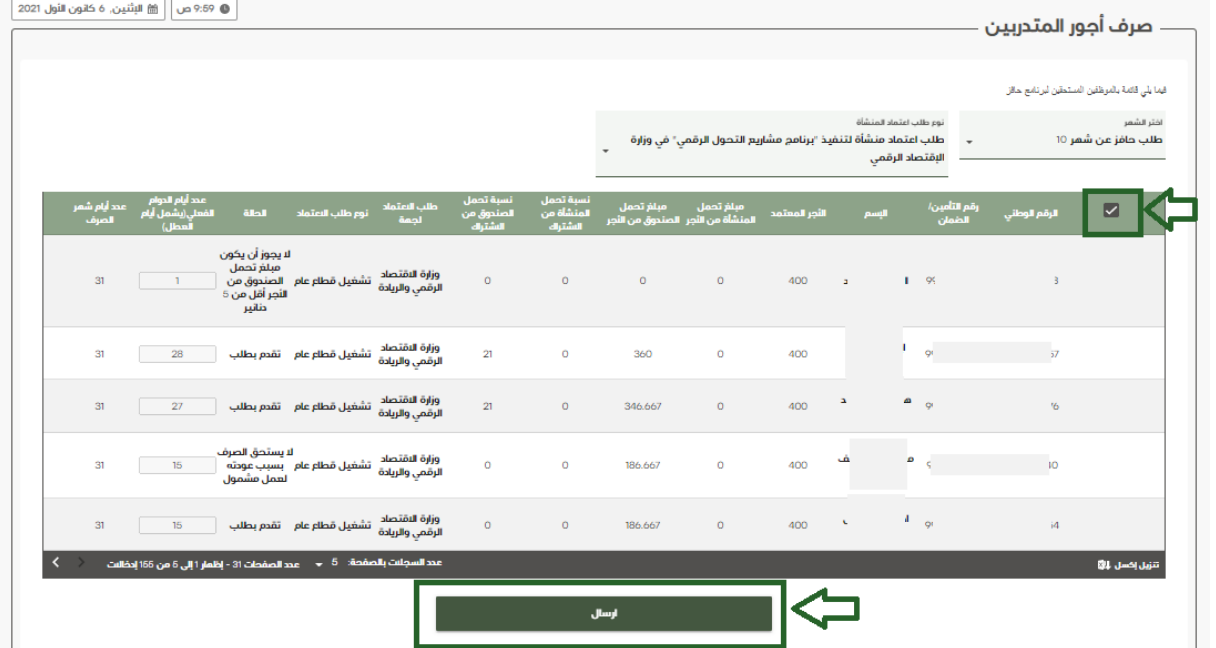

-16 بعد الضغط زر إرسال تظهر لك رسالة بانه تمت العملية بنجاح، كما يظهر في الشاشة أدناه.

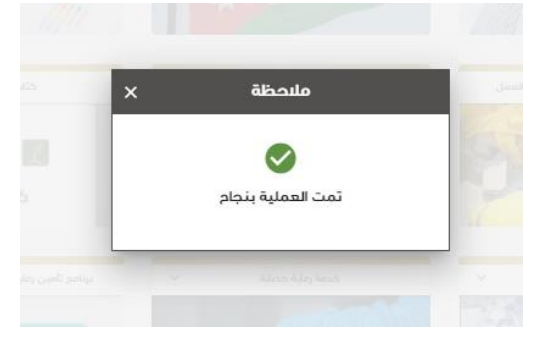

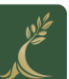

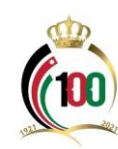

**مالحظات ة: ّ هام**

- بعد تقديم طلب الصرف يوجد شاشة للموافقة على الصرف من قبل الوزارة المعنية.
- يتعين على الموظفين المستفيدين من برنامج حافز إرسال رقم رقم اآليبان للضمان االجتماعي عبر خدمة (آيبانك)، كما يمكن الاطلاع على البنوك وقنواتها المعتمدة في إرسال الآيبان للضمان الاجتماعي من خلال الضغط ه<mark>نـ</mark>ا .

## انتهى الدليل